## Passo a passo

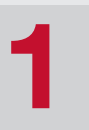

Acesse a área restrita da portal da European<br>do portal da European Logic portal do portal da Funcesp

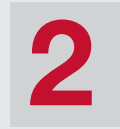

Informe a sua senha e a sua senhaInforme o seu CPF

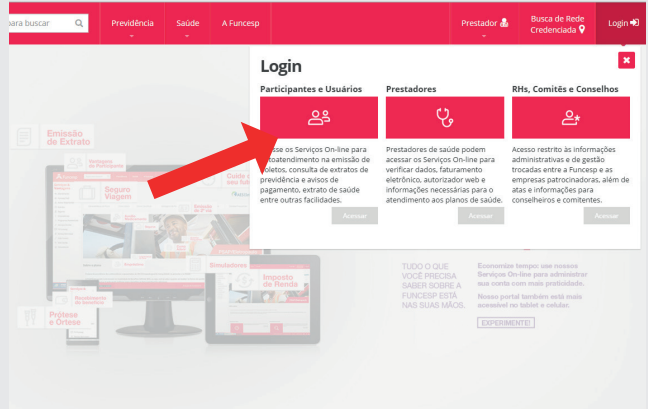

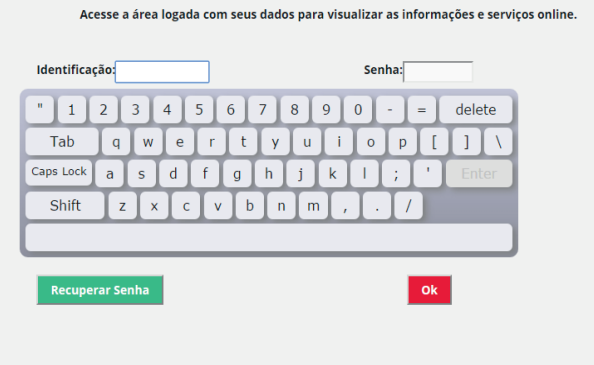

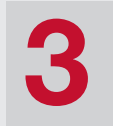

h e

## Clique no menu Empréstimo Pessoal

## **Serviços On-line**

Acesse os menus abaixo para visualizar os Serviços On-line disponíveis de acordo com seu perfil. Ou navegue pelos atalhos e encontre facilidades para a adm<br>produtos. Após clicar em um serviço específico, você pode retornar Servic Serviços 乧 晶 晶 2ª via boleto seguro 2ª via boleto do plano **Empréstimo pessoal** 

Acesse o menu Relatórios e

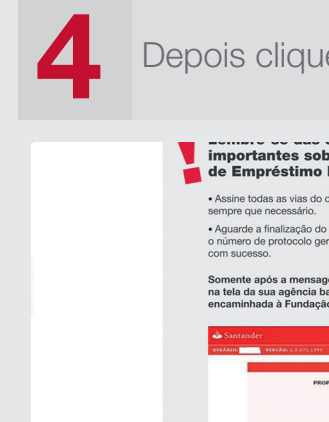

Depois clique em entrar

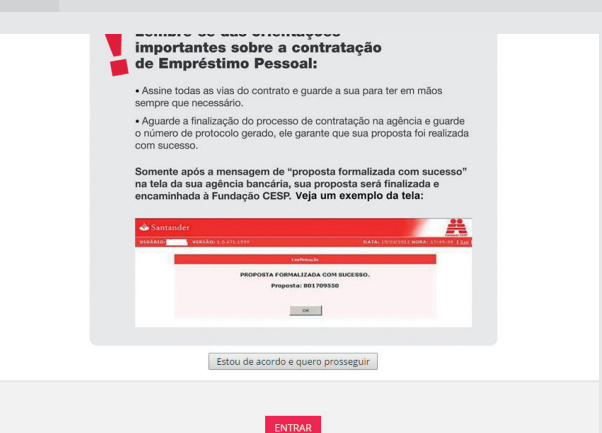

Selecione o contrato e imprima

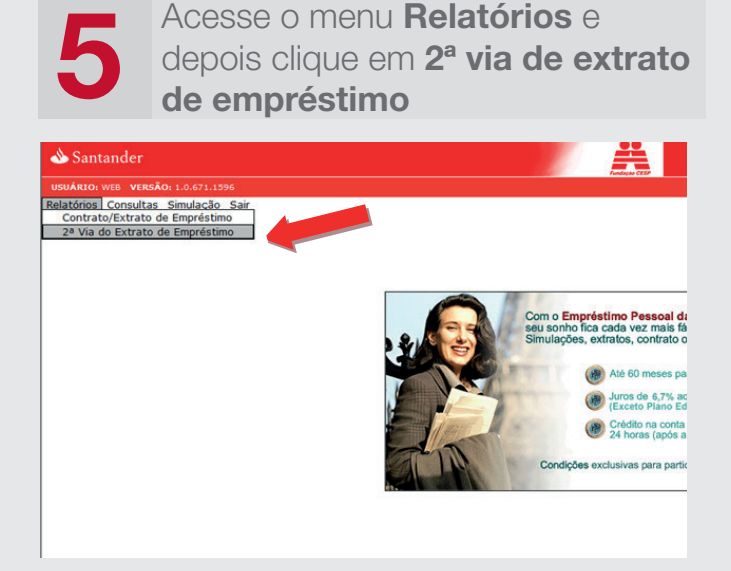

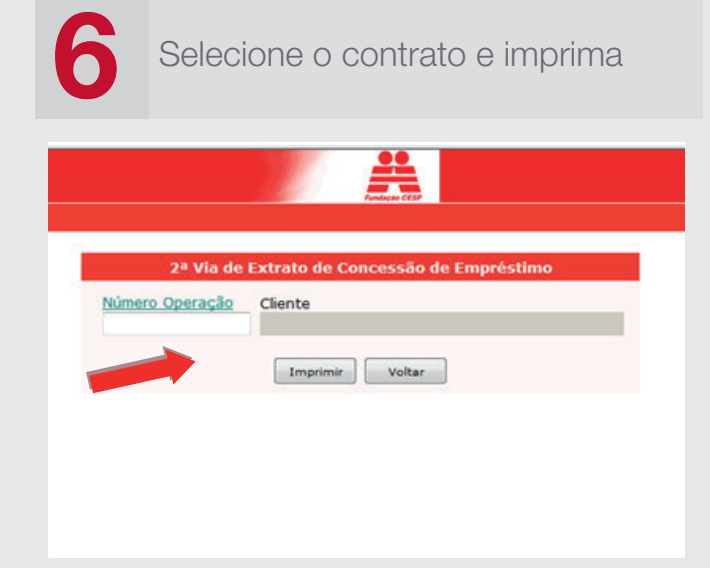

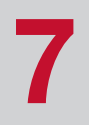

Verifique no extrato a data de crédito do seu empréstimo. O cálculo para atualização das parcelas deve ser feito com no mês e ano

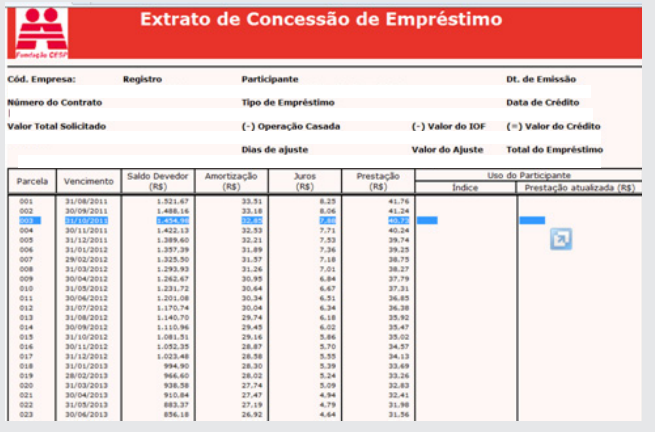

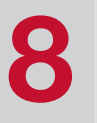

No arquivo de índices de correção (disponível no Portal), localize o índice que se refere ao ano e ao mês correspondente à data de crédito de seu empréstimo

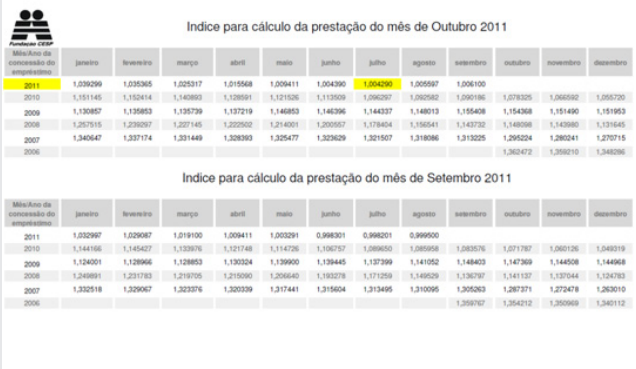

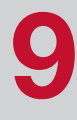

Multiplique o valor do índice à parcela mensal que você encontra no seu extrato (tela anterior). Neste exemplo, o valor da parcela que está no extrato de concessão de empréstimo é de R\$ 40,73 e o índice correspondente é 1,004290, que totaliza o valor de R\$ 40,90, que é a parcela atualizada que você deverá pagar.

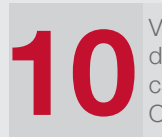

Você também tem a opção de visualizar o valor da parcela atualizada sem fazer nenhum tipo de cálculo. É só entrar no menu Consulta/Analítico da Operação e colocar o número do seu contrato

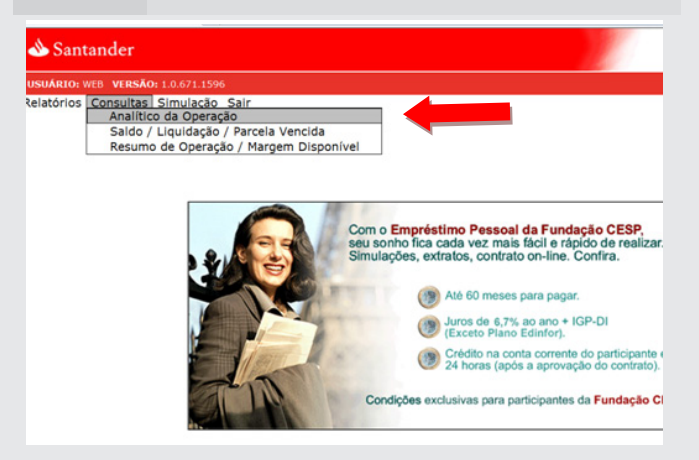

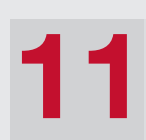

Com apenas um clique, você terá o valor da parcela atualizada que deverá ser paga

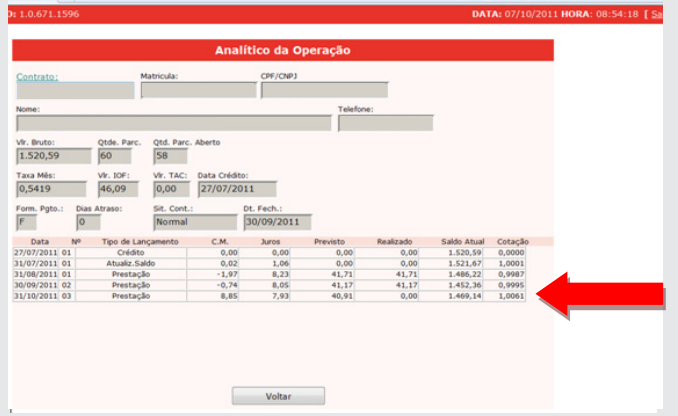